## **Instruction for using BLS's Bill-Payment Service through ATM**

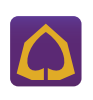

**Maximum payment per transaction Within Bangkok: 500,000 Baht Up-country: 500,000 Baht**

- 1. Insert your card and enter your 4-digit pincode
- 2. Select "English" to change to other languages twice.
- 3. Indicate your language preference.
- 4. Select transaction "Bill Payment".
- 5. Select "Bill Payment" again.
- 6. Select "Other Payment" for Bill Payments.
- 7. Select account "Current/Giftcard or Savings"
- 8. Enter BLS's Company code "9719" and press "Correct"
- 9. Enter Customer No. = "7-digit number of BLS equity account or 6-digit number of your derivatives account" and press "Correct"
- 10. Enter Reference No. = "ID or Passport Number" and press "Correct"
- 11. Enter the subscription amount and press "Correct"
- 12. Verify your transaction and press "Confirm"
- 13. The transaction is complete. Wait for the ATM Slip

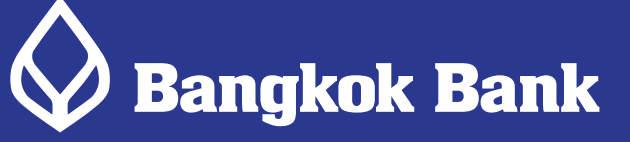

**Maximum payment per transaction Within Bangkok: 999,999 Baht, Up-country: 500,000 Baht**

- 1. Insert your card and enter your 4-digit pincode
- 2. Select your language
- 3. Select service "Other Service"
- 4. Select service "Payment"
- 5. Select account "Savings or Current"
- 6. Select service category "Others"
- 7. Select service category "Securities/Fund"
- 8. Select service "BLS"
- 9. Enter your Customer No. (Ref. 1) = "7-digit number of your BLS equity account or
- 6-digit number of your derivatives account" and press "Correct"
- 10. Enter your Reference No. (Ref. 2) = "ID or Passport Number" and press "Correct"
- 11. Enter the subscription amount (minimum 100 Baht) and press "Correct"
- 12. The transaction is complete. Press "No" to exit and Wait for the ATM Slip

**The money will be automatically added to your identified trading account as soon as the transaction is completed.**

**Maximum payment per transaction Within Bangkok: 999,999 Baht Up-Country: 100,000 Baht**

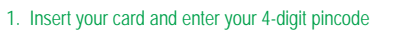

- 2. Select your language
- 3. Select transaction "Payment/Barcode Payment"
- 4. Select transaction "Others/Specify Company ID"
- 5. Select account "Savings or Current"
- 6. Enter BLS's company code "50201" and press "Correct "
- 7. Enter your 7-digit number of BLS equity account or 6-digit number of your derivatives account" + your ID or Passport number and press "Correct"
- 8. Enter the subscription amount and press "Correct"
- 9. Verify your transaction and press "Confirm Transaction"
- 10. The transaction is complete. Wait for the ATM Slip

**Remarks** 1. For transaction via BBL Bill Payment, the money will be automatically added to your identified trading account as soon as the transaction is completed.

 2. For transaction via SCB and KBank Bill Payment, The money will be added to your identified trading account on the same business day after the transaction is verified. Verification will be made roundly at 9.15 hrs., 10.30 hrs., 12.00 hrs., 14.00 hrs.,15.30 hrs., 16.30 hrs. and 17.30 hrs.

3. The maximum payment amount is depending on the card type.

- 4. Free transaction fee for Bill-Payment service except SCB and Kbank, whose fee will be supported by the company until 31 Oct.13
- 5. The company reserves the right to terminate our Bill-Payment fee burden without prior notice.

6. For further information contact Operation Dept, Bualuang Securities PCL. Tel. 0-2618-1133 or email: wde\_request@bualuang.co.th

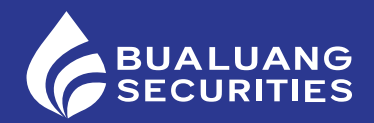